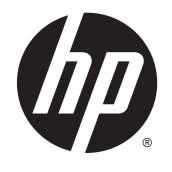

HP 高级无线扩展坞站

用户指南

© Copyright 2014, 2015 Hewlett-Packard Development Company, L.P.

Intel 是 Intel Corporation 在美国和其他 国家/地区的商标。Windows 和 Windows Vista 是 Microsoft 公司集团的商标。

本文档中包含的信息如有更改,恕不另 行通知。随 HP 产品和服务附带的明确 有限保修声明中阐明了此类产品和服务 的全部保修服务。本文档中的任何内容 均不应理解为构成任何额外保证。HP 对本文档中出现的技术错误、编辑错误 或遗漏之处不承担责任。

第二版:2015 年 6 月

第一版:2014 年 10 月

文档部件号:796829-AA2

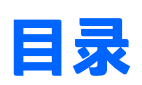

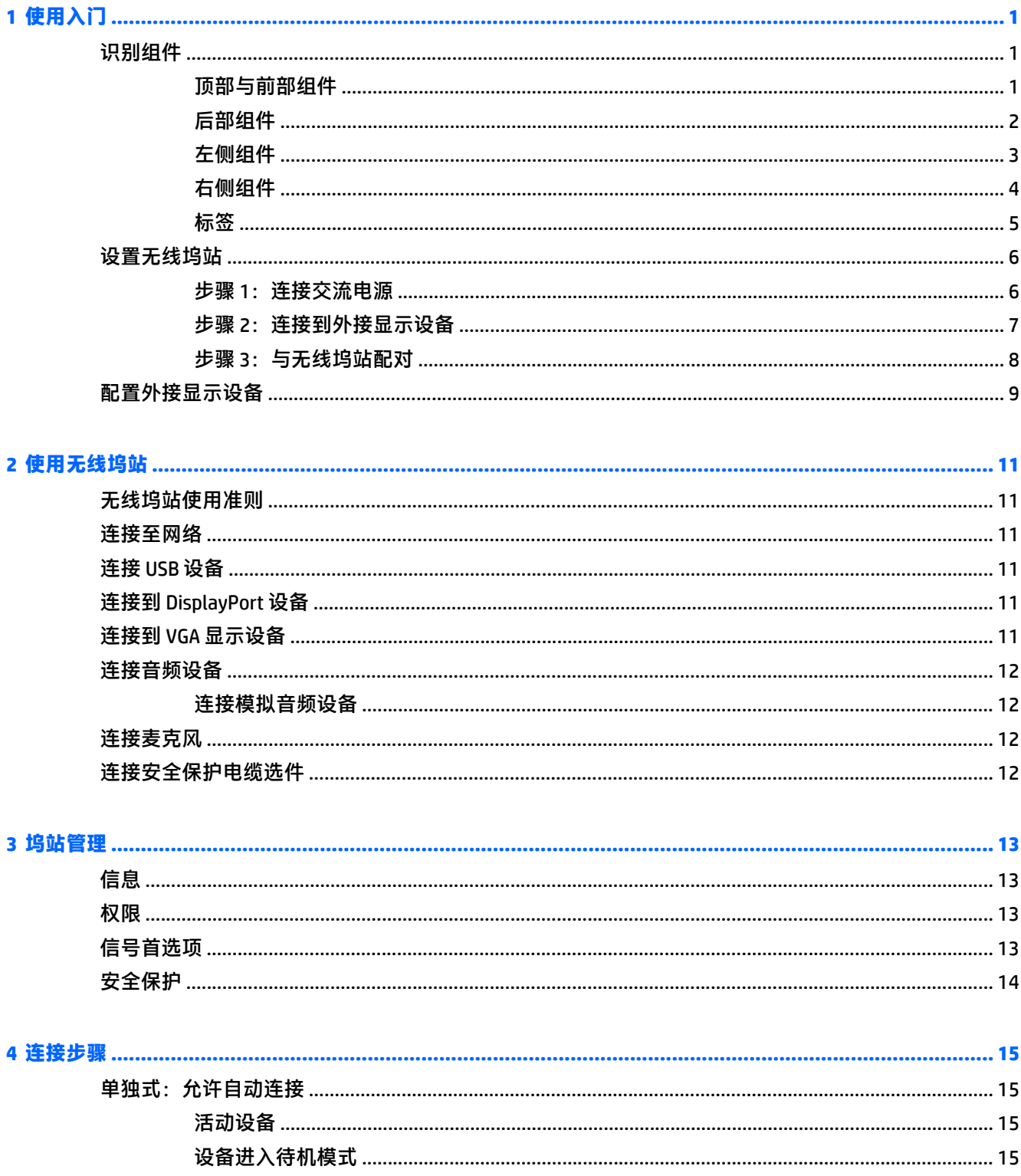

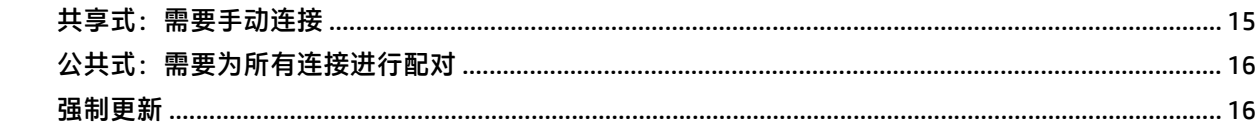

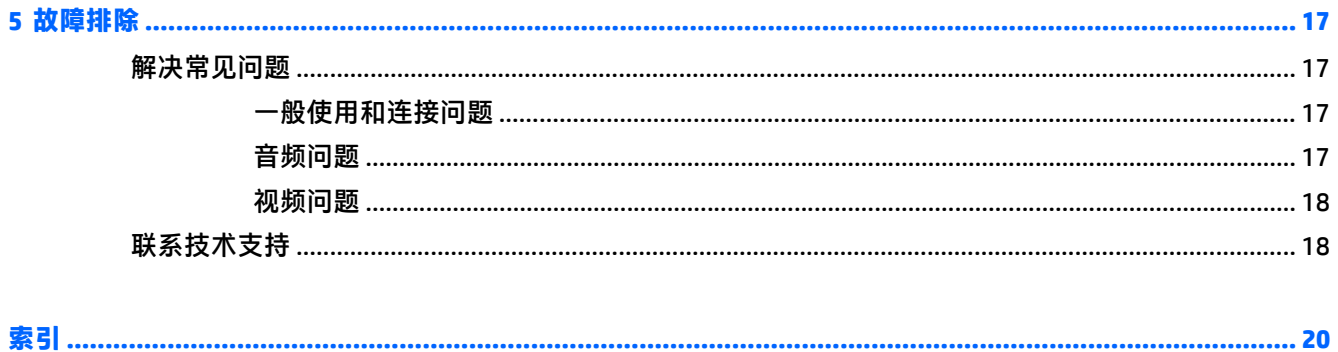

# <span id="page-4-0"></span>**1** 使用入门

## 识别组件

本章介绍 HP 高级无线扩展坞站的可视化硬件功能,并提供了无线坞站的安装说明。

 $\overline{B}$  注: HP 高级无线扩展坞站的某些功能在您的计算机上可能并未提供。

#### 顶部与前部组件

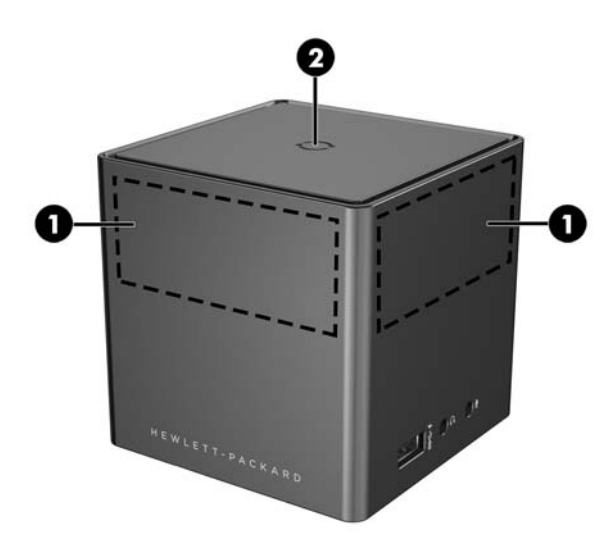

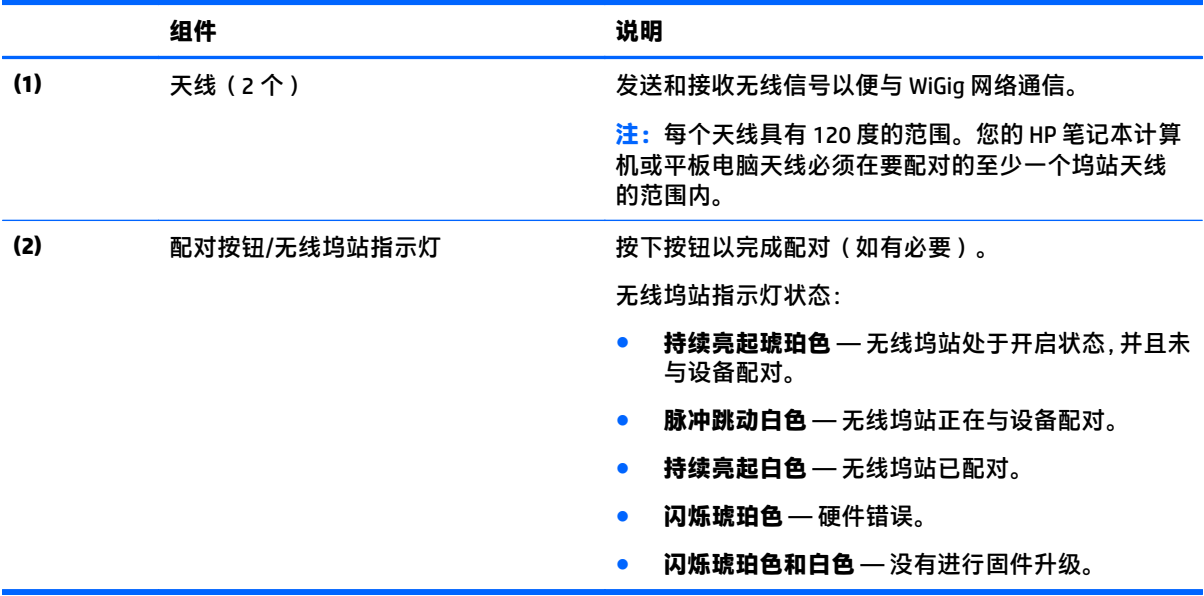

<span id="page-5-0"></span>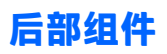

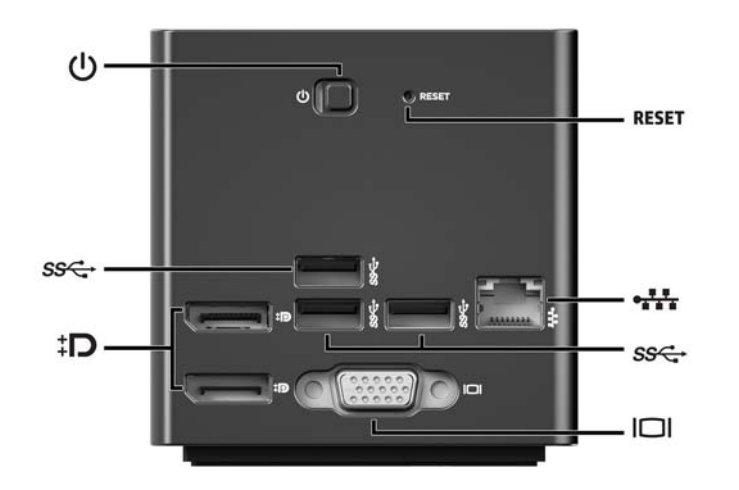

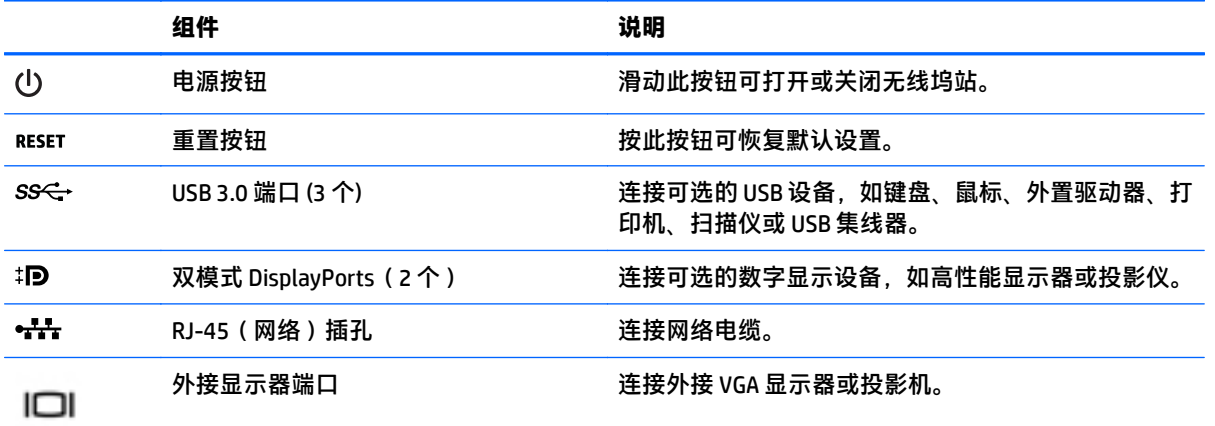

<span id="page-6-0"></span>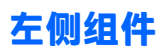

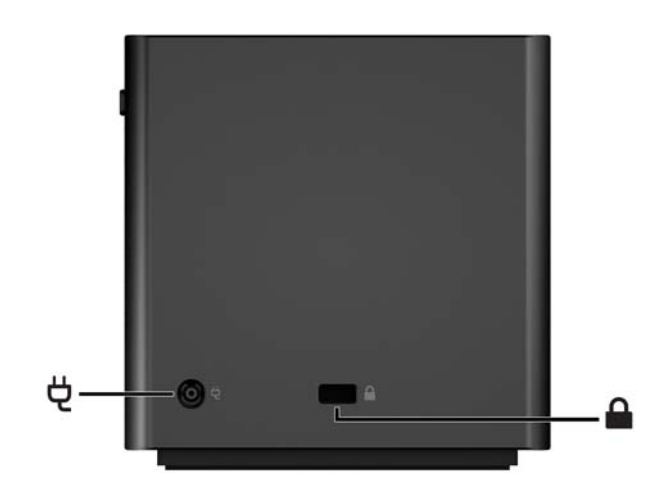

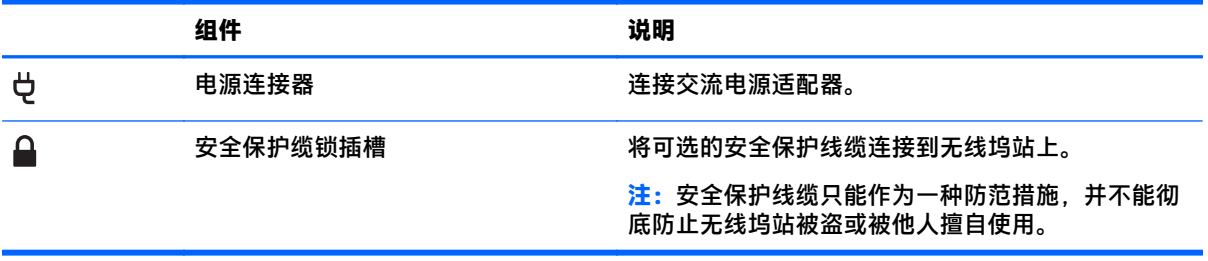

### <span id="page-7-0"></span>右侧组件

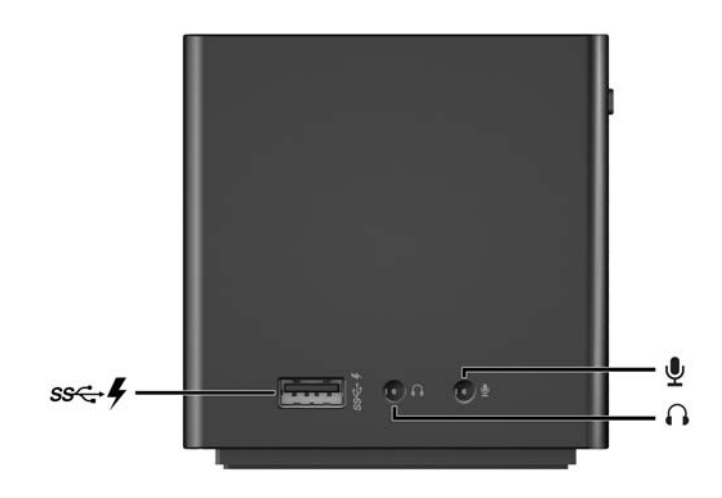

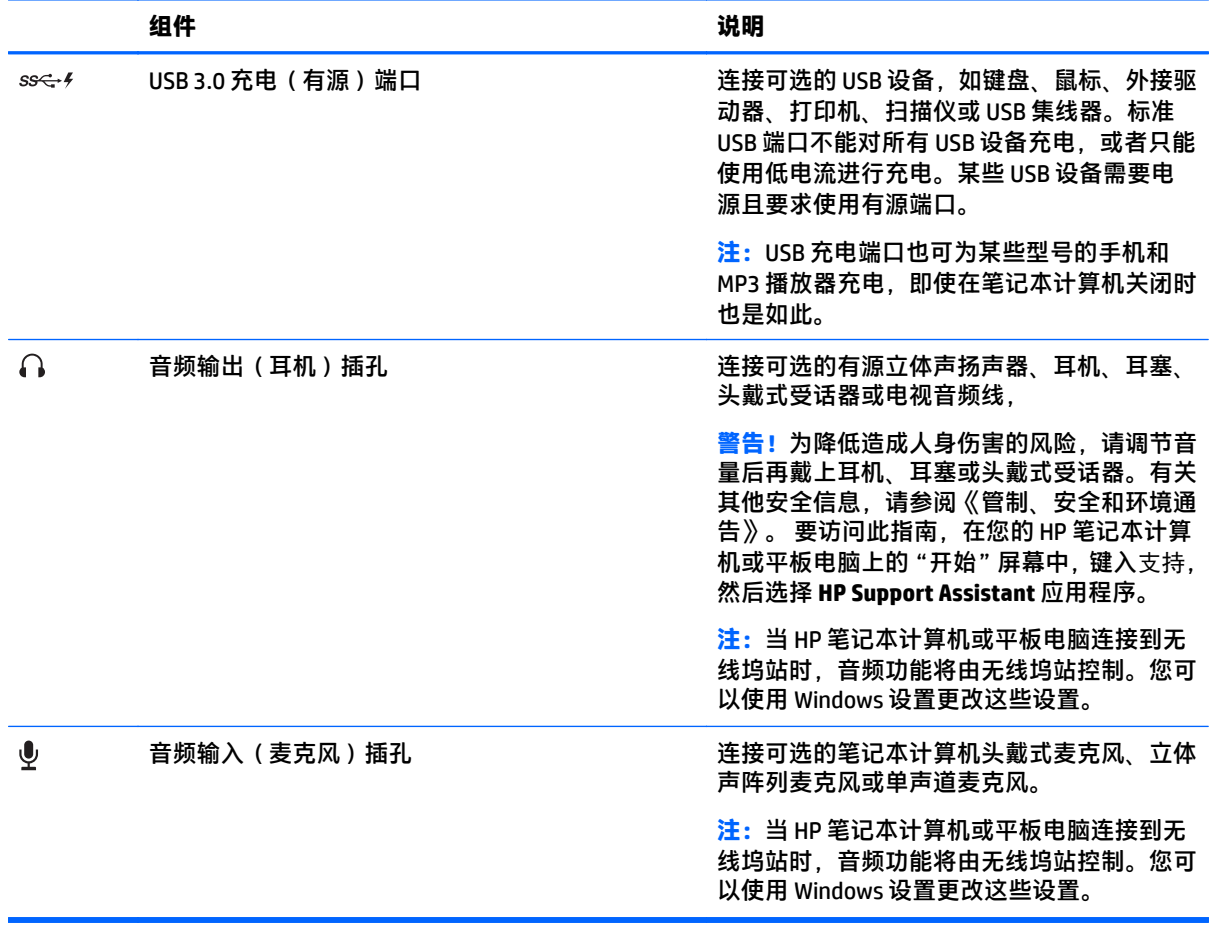

### <span id="page-8-0"></span>标签

在您的无线坞站底部,将有类似以下示例的标签。此标签提供了您在排除系统故障或第一次配对无线坞 站时可能需要的信息。

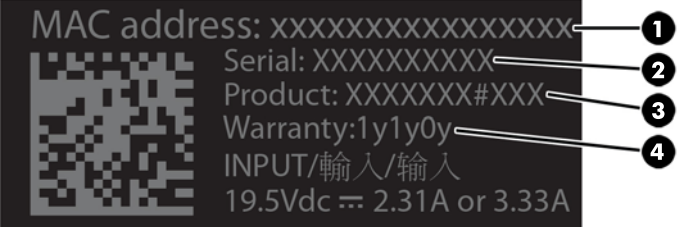

组件

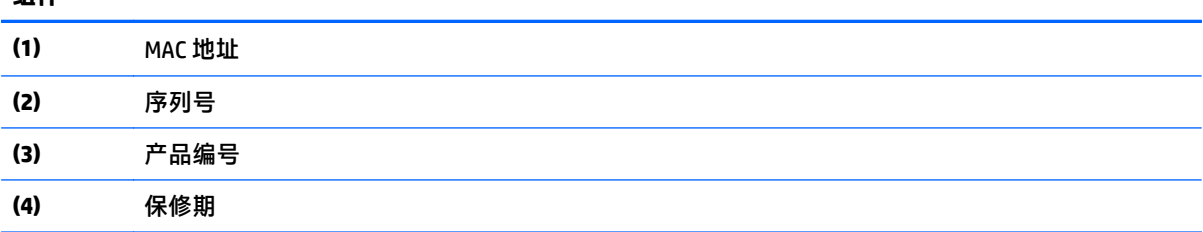

### <span id="page-9-0"></span>设置无线坞站

#### 步骤 1: 连接交流电源

警告!为减少电击或损坏设备的危险,请注意以下事项: 将电源线插头插入随时方便拔出的接地电源插座中。 断开设备的电源时,请从电源插座上拔下电源线。 请务必使用电源线的接地插头。接地插头具有重要的安全保护功能。

为确保所有无线坞站功能正常工作,请使用无线坞站电源线将无线坞站连接到交流电源上。

- **1**. 将交流电源适配器连接到无线坞站上的电源接口 **(1)**。
- **2**. 将电源线的一端连接到交流电源适配器 **(2)**,并将电源线的另一端连接到电源插座 **(3)**。
- **3**. 开启坞站 **(4)**。

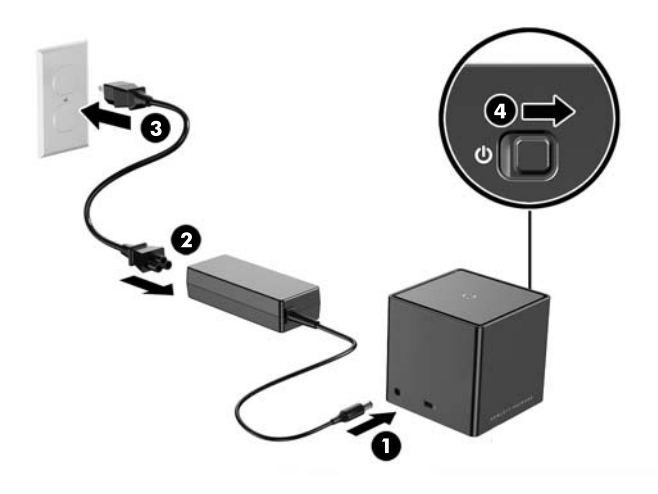

当无线坞站开启但未连接任何笔记本计算机或平板电脑时,无线坞站指示灯持续亮起琥珀色。

#### <span id="page-10-0"></span>步骤 2: 连接到外接显示设备

要以物理方式将外接显示设备连接到无线坞站,请执行以下操作:

▲ 将外接显示设备电缆连接到无线坞站上的正确端口。无线坞站支持双模式 DisplayPort 和 VGA 连 接。

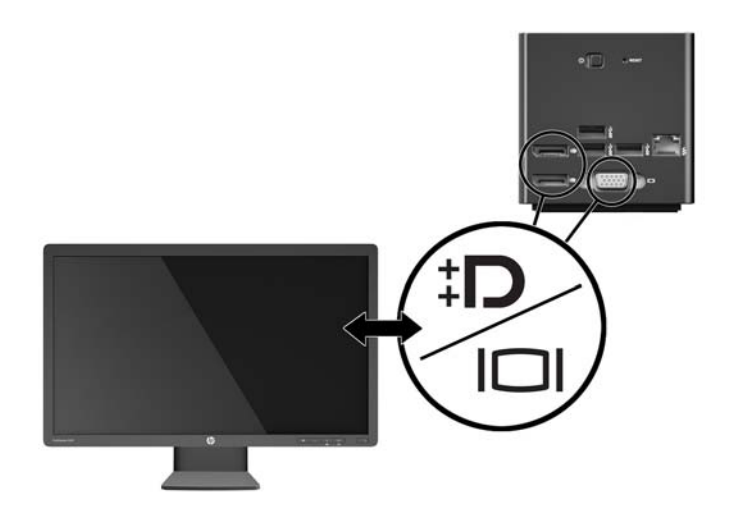

将坞站和外接显示设备连接时,设备屏幕中会显示无线配对的说明。

#### <span id="page-11-0"></span>步骤 **3**:与无线坞站配对

 $\bar{\mathbb{B}}$  注:执行以下步骤可将 HP 笔记本计算机或平板电脑与坞站进行第一次配对。请参阅<u>第 15 [页的连接步](#page-18-0)</u> <mark>骤</mark>以了解其他连接步骤。请参阅您设备的文档以确定其是否兼容 WiGig。

要将您的 HP 笔记本计算机或平板电脑与无线坞站配对,请执行以下操作:

- **1**. 将兼容 WiGig 的笔记本计算机或平板电脑放在距离无线坞站 1.2 米(4 英尺)的范围内,并且在视线 内没有障碍物。无线坞站天线具有 120 度的范围。
- $\mathbb{D}^{\prime}$  切记:请确保您已在设备上启用 WiGig。有关详细信息,请参见您的设备文档。

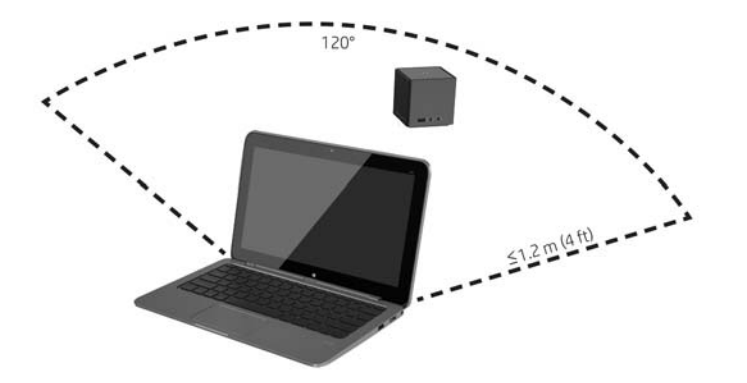

- **2**. 在运行 Windows® 7 或 Windows 8 的设备上,打开 **Intel ® Dock Manager**。 在运行 Windows 10 的设备上, 选择操作中心, 然后选择连接。
- $\widetilde{\mathbb{B}}$  注:可在任务栏或"开始"菜单的通知区域中找到 Intel Dock Manager 和"操作中心"。
- **3**. 从列表中选择您的坞站名称。
	- $\widetilde{\mathbb{B}}$  注: 默认情况下, 坞站名称是坞站 MAC 地址的最后四位数字。MAC 地址可以在坞站底部的标签上找 到。

如果没有坞站名称出现在列表中,请按无线坞站顶部的按钮。如果仍无法解决问题,确认没有其他 HP 笔记本计算机或平板电脑已连接到该无线坞站。无线坞站一次只能连接一个设备;因此, 当前 已连接的无线坞站不会显示在列表中。

#### <span id="page-12-0"></span>**4**. 按坞站顶部的按钮。

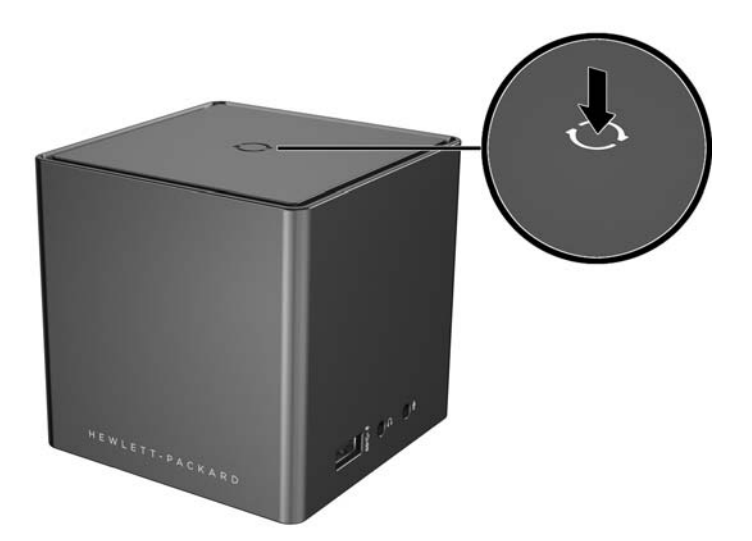

在坞站进行配对时,无线坞站指示灯脉冲跳动白色。在配对成功后,指示灯转变为持续亮起白色。 在配对完成后,您可以在 Intel Dock Manager 中选择坞站管理以配置用于将来连接的选项。请参阅 第 13 [页的坞站管理。](#page-16-0)选择断开连接,以手动断开连接。要自动断开连接,请将您的设备移出无线坞站 范围。

### 配置外接显示设备

 $\overline{\mathbb{B}}$  注:默认情况下,外接显示设备在初始配对后处于重复模式。

要配置连接到无线坞站的外接显示器的显示,请先打开配置设置。

▲ 在 Windows 8.1 中, 从屏幕的右上角滑入, 然后选择**设备**。

在 Windows 8 中, 按 Windows 键。

在 Windows 7 中, 右键单击桌面。

在 Windows Vista® 中,右键单击桌面,然后选择**个性化设置**。

然后您可以配置显示器分辨率,选择将外接显示器设置为主显示器,或者将外接显示器设置为主显示器 的副本。

要配置显示器分辨率,请执行以下操作:

▲ 在 Windows 8.1 中, 选择第二屏幕。

在 Windows 8 中, 按 p。

在 Windows 7 中, 选择屏幕分辨率。

在 Windows Vista® 中,选择**显示设置**。

要将外接显示器设置为主显示器,请执行以下操作:

▲ 在 Windows 8 或 8.1 中, 选择仅第二屏幕。

在 Windows 7 中, 选择使它成为我的主显示器。

在 Windows Vista 中, 选择该设备是主显示器。

要将外接显示器设置为主显示器的扩展,请执行以下操作:

▲ 在 Windows 8 或 8.1 中, 选择**扩展**。

在 Windows 7 中, 选择扩展这些显示。

在 Windows Vista 中, 选择将桌面扩展到该显示器上。

要将外接显示器设置为主显示器的副本,请执行以下操作:

**▲ 在 Windows 8 或 8.1 中, 选择副本。** 

在 Windows 7 中, 选择复制这些显示。

在 Windows Vista 中, 选择该设备是主显示器。

除了上面所述的显示属性,从 Windows 7 开始的 Windows 操作系统还允许您配置某些其他显示设置。按 键盘上的 Windows 键 + p 配置设置,以允许只在计算机上显示、重复显示或扩展显示。

## <span id="page-14-0"></span>**2** 使用无线坞站

## 无线坞站使用准则

- 操作系统 为获得最佳性能, 请将无线坞站与运行 Windows 8.1、Windows 8、Windows 7 或 Windows Vista 操作系统的 HP 笔记本计算机或平板电脑配对。请参阅您设备的文档以确定您的设备是否支 持 Intel WiGig。
- $\overline{\mathbb{B}}$  注:通过可选安装的 Intel Tri-Band Wireless-AC 与 WiGig Combo 卡,HP Wireless 高级无线坞站兼容 HP Elite x 2 1011 G1。
- 电源 要使用无线坞站功能, 必须将交流电源连接到无线坞站。
- 外接设备 将无线坞站与设备配对时,可以将外接设备连接到无线坞站上的端口,或者连接到 HP 笔记本计算机或平板电脑上的端口。

### 连接至网络

您可以通过无线坞站将 HP 笔记本计算机或平板电脑连接到网络。这需要使用以太网电缆(需单独购 买)。

- **1**. 将设备与无线坞站配对。
- **2**. 将以太网电缆的一端连接到无线坞站上的 RJ-45(网络)插孔 (1),将另一端连接到 RJ-45 墙上插孔 (2) 或路由器。

### 连接 **USB** 设备

无线坞站有四个 USB 3.0 端口:背面板上有三个 USB 端口,右侧面板上有一个 USB 端口。可以使用 USB 端口连接可选的外接 USB 设备,如键盘和鼠标。

 $\overline{\mathbb{B}}$  注:确保外接设备符合无线坞站的电源规格。如果使用不符合要求的设备,则可能会禁用该设备连接的 端口。要重置该端口,请参阅第 17 [页的故障排除。](#page-20-0)

### 连接到 **DisplayPort** 设备

还可以使用无线坞站通过背面板上的两个 DisplayPort 中的一个连接外接 DisplayPort 设备,如显示器或投 影仪。无线坞站同时支持到双模式 DisplayPort 和 VGA 端口的视频连接。

### 连接到 **VGA** 显示设备

无线坞站还可以通过背面板上的 VGA 端口连接到外接 VGA 显示设备,如显示器或投影仪。

要连接外接 VGA 显示设备,请执行以下操作:

- **1**. 将 VGA 设备电缆连接到无线坞站背面板上的 VGA 端口。
- 2. 如果使用的是 Windows 7, 则按照笔记本计算机的不同按 fn+f4 或 f4 一次或多次, 将屏幕图像切换 到外接显示设备。
- <span id="page-15-0"></span> $\stackrel{\mathbb{M}}{\rightarrow}$ 注:如果您使用的不是 Windows 7.则笔记本计算机将会自动检测外接设备。有关详细信息,请参 阅"帮助和支持"。
- 学》注:要使用扩展显示屏,请参阅笔记本计算机的操作系统显示器设置。
- ||診 注:如果笔记本计算机机盖开关设置为当显示屏合上时启动睡眠模式,则在笔记本计算机连接到外 接显示设备时,请勿合上笔记本计算机显示屏。通过"电源选项"页面,您可以修改机盖开关设 置。

 $\bar{\mathbb{B}}$  注:该无线坞站不支持在连接到其 VGA 端口的显示设备上查看蓝光或其他受保护的内容。

### 连接音频设备

您可以将耳机或扬声器直接连接到无线坞站上的耳机插孔。还可以连接模拟音频设备。

- $\bar{\mathbb{F}}$  注:无线坞站上不要连接多个音频设备。
- $\left| \beta\right\rangle$  注:当 HP 笔记本计算机或平板电脑连接到无线坞站时,音频功能将由无线坞站控制。您可以使用 Windows 设置更改这些设置。

#### 连接模拟音频设备

要连接模拟音频,请执行以下操作:

- **1**. 使用音频 Y-电缆(需单独购买),将电缆的单连接器端连接到无线坞站上的耳机插孔。
- **2**. 将电缆的另一端上的红色和白色连接器连接到您电视或立体声设备上的匹配音频输入插孔。请参 阅您电视或立体声设备用户指南以了解插孔名称和位置。

### 连接麦克风

您可以麦克风直接连接到无线坞站上的麦克风插孔。

 $\bar{\mathbb{B}}$  注:当 HP 笔记本计算机或平板电脑连接到无线坞站时,音频功能将由无线坞站控制。您可以使用 Windows 设置更改这些设置。

### 连接安全保护电缆选件

 $\overline{\mathbb{B}}$  注:安全保护线缆只能作为一种防范措施,并不能彻底防止无线坞站被盗或被他人擅自使用。

要安装安全保护电缆,请执行以下操作:

- **1**. 将安全保护电缆绕在固定物体上。
- **2**. 将钥匙插入缆锁中。
- **3**. 将缆锁插入无线坞站上的安全保护线缆插槽,然后用钥匙将其锁好。
- **4**. 取出钥匙。

## <span id="page-16-0"></span>**3** 坞站管理

要配置坞站名称、权限、信号首选项和安全性,请执行以下操作:

- **1**. 将 HP 笔记本计算机或平板电脑与无线坞站配对。
- **2**. 在 Intel Dock Manager 中,选择坞站管理。

### 信息

"信息"部分中列出了坞站名称和软件版本编号。

要更改坞站名称,请执行以下操作:

- **1**. 在名称框中输入所需名称。
- **2**. 选择保存更改。

要手动更新软件,请执行以下操作:

**1**. 选择版本号。它将链接到手动更新。

 $\sqrt[3]{ }$  提示:版本号还可用于进行故障排除。

**2**. 选择保存更改。

### 权限

"权限"部分提供了以下配置选项:

- 单独式: 允许自动连接 允许无线坞站保存以前已配对的 HP 笔记本计算机或平板电脑, 并在其中 一个设备处于范围内时自动与其连接。
- $\widehat{\mathbb{B}}$  注:无线坞站一次只能连接一个设备。如果有两个设备同时进入无线坞站的范围内,坞站将连接到 第一个尝试连接的设备。
- 共享式: 需要手动连接 允许无线坞站保存以前已配对的 HP 笔记本计算机或平板电脑, 但需要您 在 Intel Dock Manager 中选择坞站以完成重新连接。
- 公共式:需要为所有连接进行配对 禁止无线坞站记住以前已配对的 HP 笔记本计算机或平板电 脑。

要更改权限设置,请执行以下操作:

- **1**. 选择所需的设置。
- **2**. 选择保存更改。

### 信号首选项

选择您的首选无线电信道,并根据您区域中的无线坞站数量优化信号强度。

 $\overline{\mathbb{B}}$  注:选择可能根据您的部署而异。HP 建议使用的默认**首选无线电信道**。

<span id="page-17-0"></span>安全保护

"安全保护"部分能够让您在设备可以管理与无线坞站的连接前要求输入密码。 要设置密码,请执行以下操作:

#### . 在需要密码来管理此坞站旁边,请选择是。

- . 在密码框中输入密码。
- . 在确认密码框中输入相同的密码。
- . 选择保存更改。

## <span id="page-18-0"></span>**4** 连接步骤

### 单独式:允许自动连接

#### 活动设备

要将以前已配对且处于活动状态的 HP 笔记本计算机或平板电脑连接到允许自动连接的无线坞站,请执 行以下操作:

▲ 将以前已配对的设备移到无线坞站的范围内,使设备天线朝向至少一个无线坞站天线。

 $\overline{\mathbb{B}}$  注:如果有两个设备配置为自动连接到相同的无线坞站并同时移到范围内,无线坞站将连接到第一 个尝试连接的设备。

在设备成功连接时,Intel Dock Manager 图标将显示连接通知,无线坞站指示灯持续亮起白色,并且外接 显示设备退出待机模式。

 $\bar{\boxdot}$  注:如果您手动断开您的设备,除非您将其移出无线坞站范围并重新移入,否则它不会尝试重新连接到 无线坞站。如果有另一台以前已配对的设备配置为连接到无线坞站, **并且该设备在范围内时,它会在**您 手动断开第一个设备时连接到坞站。

#### 设备进入待机模式

默认情况下,在 Windows 8.1 中启用了待机模式。连接到无线坞站使用待机模式可以节省电能。

要将以前已配对且处于待机模式的 HP 笔记本计算机或平板电脑连接到允许自动连接的无线坞站,请执 行以下操作:

- **1**. 将以前已配对的设备移到无线坞站的范围内,使设备天线朝向至少一个无线坞站天线。
- $\bar{\mathbb{B}}$  注:如果有两个设备配置为自动连接到相同的无线坞站并同时移到范围内,无线坞站将连接到第一 个尝试连接的设备。
- **2**. 按无线坞站顶部的按钮以唤醒您的设备。

在设备成功连接时,Intel Dock Manager 图标将显示连接通知,无线坞站指示灯持续亮起白色,并且外接 显示设备退出待机模式。

 $\widetilde{\mathbb{B}}$  注:如果您手动断开您的设备,除非您将其移出无线坞站范围并重新移入,否则它不会尝试重新连接到 无线坞站。如果有另一台以前已配对的设备配置为连接到无线坞站, **并且该设备在范围内时,它会在**您 手动断开第一个设备时连接到坞站。

### 共享式: 需要手动连接

要将以前已配对的 HP 笔记本计算机或平板电脑连接到需要手动确认的无线坞站,请执行以下操作:

- <span id="page-19-0"></span>**1**. 将以前已配对的设备移到无线坞站的范围内,使设备天线朝向至少一个无线坞站天线。
- **2**. 打开 **Intel Dock Manager**,并从列表中选择您的坞站编号。
- $\overline{\mathbb{B}}$  注: 以前已配对的坞站编号会以不同颜色在列表中显示。

如果没有坞站名称出现在列表中,请按无线坞站顶部的按钮。如果仍无法解决问题,确认没有其他 HP 笔记本计算机或平板电脑已连接到该无线坞站。无线坞站一次只能连接一个设备;因此,当前 已连接的无线坞站不会显示在列表中。

– 或 –

右键单击 **Intel Dock Manager** 图标,然后选择连接至坞站 **XXXX** 或查看可用的坞站。

**3**. 如果这是您在更改权限设置后首次重新连接,请按无线坞站顶部的按钮。

在设备成功连接时,Intel Dock Manager 图标将显示连接通知,无线坞站指示灯持续亮起白色,并且外接 显示设备退出待机模式。

 $\overline{\mathbb{B}}$  注:如果您手动断开您的设备,除非您将其移出无线坞站范围并重新移入,否则它不会尝试重新连接到 无线坞站。如果有另一台以前已配对的设备配置为连接到无线坞站,并且该设备在范围内时,它会在您 手动断开第一个设备时连接到坞站。

### 公共式:需要为所有连接进行配对

要将以前已配对的 HP 笔记本计算机或平板电脑连接到需要为所有连接进行配对的无线坞站,请按照 第8页的步骤 3: 与无线坞站配对中的步骤操作。

在设备成功连接时,Intel Dock Manager 图标将显示连接通知,无线坞站指示灯持续亮起白色,并且外接 显示设备退出待机模式。

 $\widetilde{\mathbb{B}}$  注:如果您手动断开您的设备,除非您将其移出无线坞站范围并重新移入,否则它不会尝试重新连接到 无线坞站。如果有另一台以前已配对的设备配置为连接到无线坞站, **并且该设备在范围内时,它会在您** 手动断开第一个设备时连接到坞站。

#### 强制更新

如果有无线坞站的强制性更新,Intel Dock Manager 将在您的 HP 笔记本计算机或平板电脑与无线坞站成 功配对后打开并显示一条消息。

▲ 要更新无线坞站, 请选择是。

 $\widetilde{\mathbb{Z}}$  注:在您完成更新前,将无法连接到无线坞站。

在更新完成后,设备将自动连接到无线坞站。

# <span id="page-20-0"></span>**5** 故障排除

## 解决常见问题

下表列出了各种可能出现的问题以及建议采取的解决方法。

#### 一般使用和连接问题

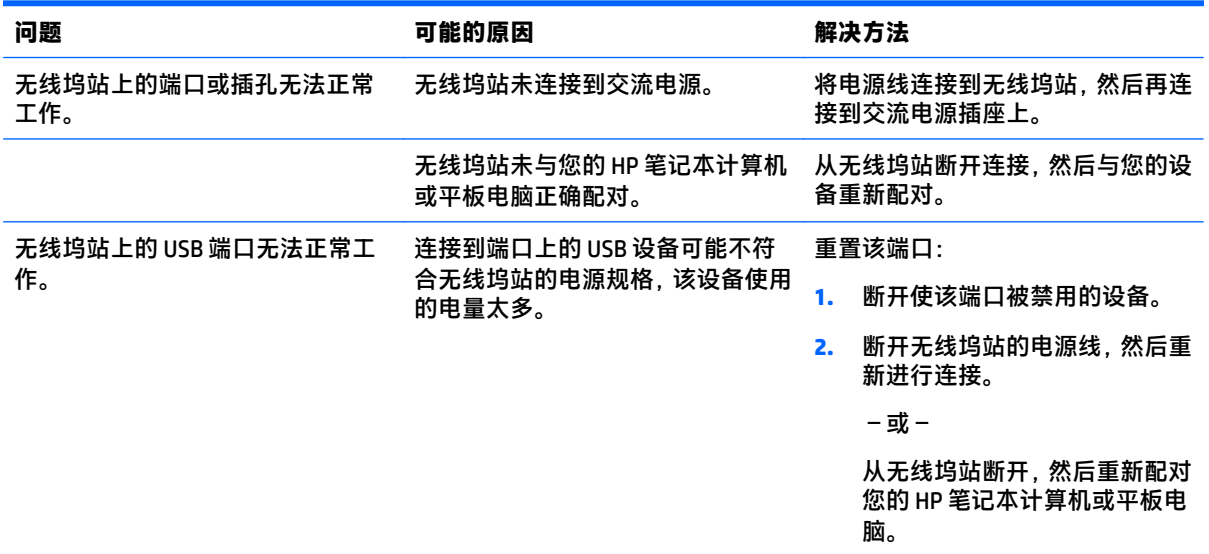

#### 音频问题

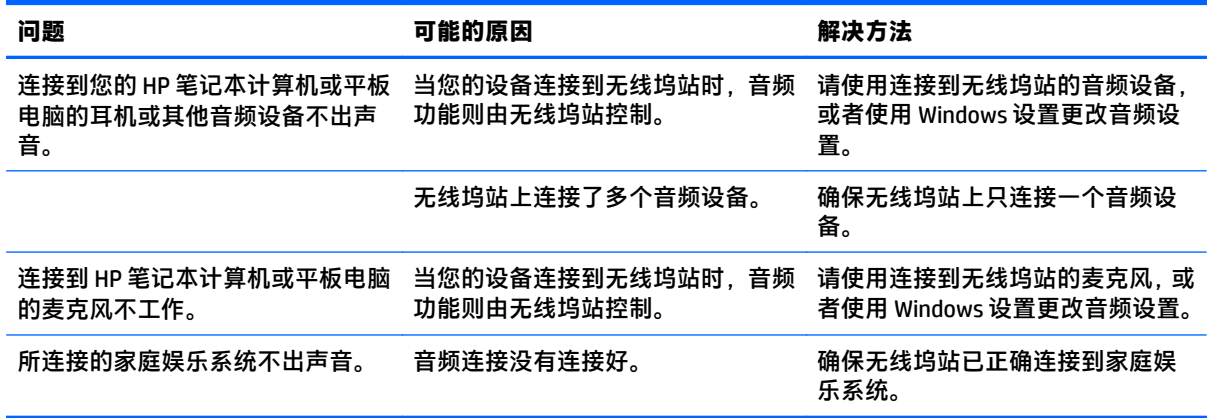

#### <span id="page-21-0"></span>视频问题

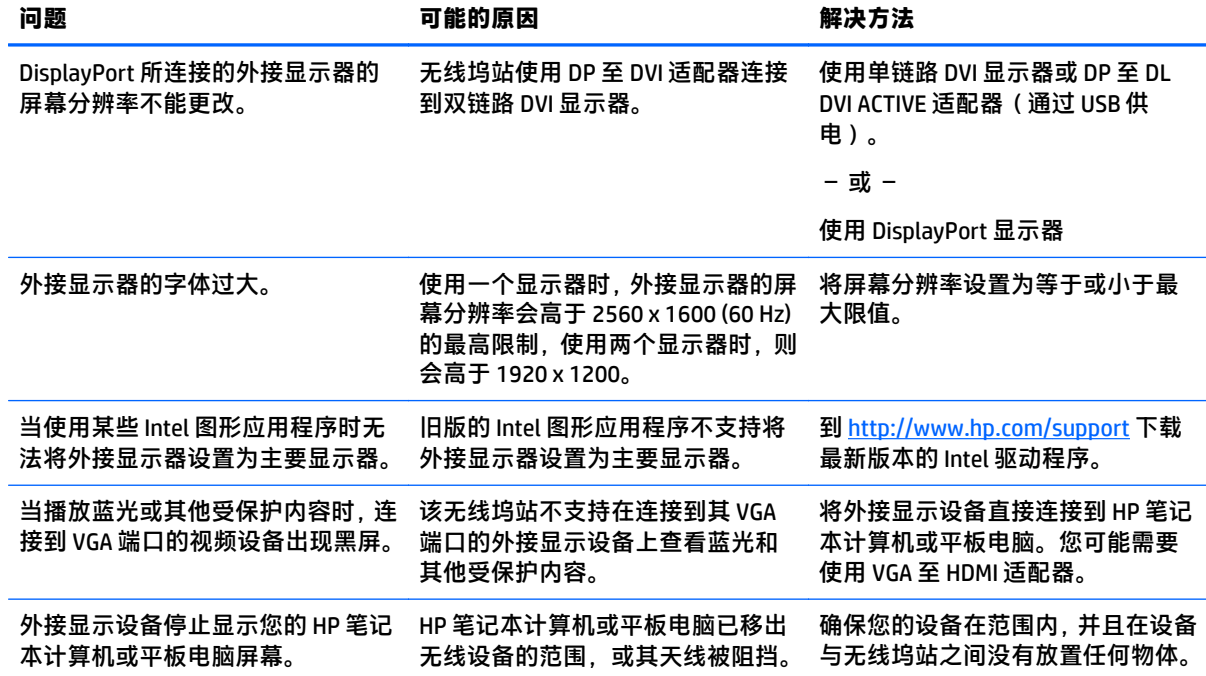

### 联系技术支持

如果使用本章中的故障排除提示无法解决问题,您可能需要与支持部门联系。

为使问题尽快得到解决,请在联系支持部门时提供以下信息:

 $\bar{\mathbb{B}}$  注:可以在无线坞站底部的服务标签上找到无线坞站的序列号和其他信息。

- 您的 HP 笔记本计算机或平板电脑以及无线坞站的型号名称和编号
- 您的 HP 笔记本计算机或平板电脑以及无线坞站的序列号
- 您的 HP 笔记本计算机或平板电脑以及无线坞站的购买日期
- 出现问题的情形
- 显示的错误消息
- 所使用的硬件和软件
- 连接到您的 HP 笔记本计算机或平板电脑以及无线坞站的组件的制造商和型号

要联系使用 HP 笔记本计算机的支持部门,请选择开始,然后选择帮助和支持。单击联系支持部门启动 与支持专家的聊天会话。

有关美国支持情况,请访问 <http://www.hp.com/go/contactHP>。有关全球支持情况,请访问 [http://welcome.hp.com/country/us/en/wwcontact\\_us.html](http://welcome.hp.com/country/us/en/wwcontact_us.html)。

选择以下类型的支持方式:

- 与 HP 技术人员在线交谈。
- $\overrightarrow{3}$   $\overrightarrow{2}$ : 如果无法使用某种特定语言进行交流, 可以使用英语。
- 查找惠普支持部门全球电话号码。
- 查找 HP 服务中心地址。

## <span id="page-23-0"></span>索引

#### **A**

安全保护缆锁插槽 [3](#page-6-0) 安全保护缆锁,连接 [12](#page-15-0) 安全保护线缆插槽 [12](#page-15-0) 按钮 重置 [2](#page-5-0) 电源 [2](#page-5-0) 配对 [1](#page-4-0)

#### **B**

标签 [5](#page-8-0)

#### **C**

插槽,安全保护缆锁 [3](#page-6-0) 插孔 RJ-45(网络) [2](#page-5-0), [11](#page-14-0) 音频输出(耳机) [4](#page-7-0), [12](#page-15-0) 音频输入(麦克风) [4](#page-7-0), [12](#page-15-0)

#### **D**

DisplayPort 设备,连接 [11](#page-14-0) DisplayPort, 识别 [2](#page-5-0) 电源 无线坞站,连接 [6](#page-9-0) 准则 [11](#page-14-0) 电源按钮, 识别 [2](#page-5-0) 电源接口,识别 [3](#page-6-0) 电源连接器 [6](#page-9-0) 端口 USB [11](#page-14-0) USB 3.0 充电(有源) [4](#page-7-0) 外接显示器 [2](#page-5-0) 显示端口 [2](#page-5-0)

#### **E**

耳机(音频输出)插孔 [4](#page-7-0)

#### **G**

故障排除 [17](#page-20-0)

#### **L**

连接器,电源 [3](#page-6-0)

#### **M**

麦克风 (音频输入)插孔, 识别 [4](#page-7-0) 模拟音频 [12](#page-15-0)

#### **P**

配对 [8](#page-11-0)

#### **R**

RJ-45(网络)插孔 [2](#page-5-0), [11](#page-14-0)

锁,安全保护线缆 [12](#page-15-0)

#### **U**

**S**

USB 3.0 充电(有源),识别 [4](#page-7-0) USB 3.0 端口 [2](#page-5-0) USB 端口, 识别 [2](#page-5-0) USB 设备,连接 [11](#page-14-0)

VGA 显示设备,连接 [11](#page-14-0)

#### **W**

**V**

外接设备 [11](#page-14-0) 外接显示器端口 [2](#page-5-0) 外接显示设备,连接 [7](#page-10-0) 网络 (RJ-45) 插孔 [2,](#page-5-0) [11](#page-14-0)

#### **Y**

音频连接,模拟 [12](#page-15-0) 音频输出(耳机)插孔 [12](#page-15-0) 音频输入(麦克风)插孔 [12](#page-15-0) 音频,连接 [12](#page-15-0)

#### **Z**

支持的操作系统 [11](#page-14-0) 支持,联系 [18](#page-21-0)